# Instalasi Mac OS X 10.6 Snow Leopard (Hackintosh) di Netbook

## **PERINGATAN**

HANYA UNTUK PEMBELAJARAN, TIDAK UNTUK PEMBAJAKAN.

# **Tujuan**

Beberapa bulan yang lalu, Saya sempat mencoba MacBook Pro punya teman Saya. Berdasarkan pengalaman mencoba tersebut, Saya jadi tertarik untuk memilikinya. Setelah Saya mencoba mencari informasi di mbah Google, ternyata dimungkinkan untuk melakukan instalasi di komputer berbasis Intel sejak Apple (Pembuat Mac) mengganti platform processornya dari Power G menjadi Intel. Dan yang lebih menarik lagi, sejak versi Mac OS X (10), sudah tidak berbasis sistem operasi yang lama, tetapi mengadopsi sistem Unix BSD. Sehingga ini memungkinkan terjadinya modifikasi yang membolehkan Mac OS X diinstall di Komputer selain buatan Apple.

Biasanya komputer selain buatan Apple yang terinstall Mac OS X disebut dengan Hackintosh. Bagaimana caranya membuat Hackintosh? bisa dilihat hasil eksperimen Saya dalam menginstall MacOS X tersebut di Netbook. Tujuannya adalah :

- **1.** Menjadikan Netbook sebagai bukti Mac OS X bisa dijalankan di komputer selain buatan Apple
- **2.** Menggunakan Netbook sebagai demo Sistem Operasi (ditambah dengan Sistem Operasi Windows 7 dan Ubuntu 10.10)
- **3.** Menjadi dasar panduan bagi yang ingin mencoba Mac OS X di komputer tanpa harus kehilangan Sistem Operasi lain yang diperlukan (Seperti Windows dan Linux)

## **Materials**

Silakan dipersiapkan :

- Netbook (yang saya gunakan disini adalah Asus 1001P. Lebih baik lagi jika Anda memiliki Dell Mini 9v atau 10v, karena di Netbook tersebut, semua fitur berjalan sempurna, bahkan Sleep). Sebaiknya backup dulu data-data penting di Hard Disk Netbook, karena Mac OS X memerlukan partisi yang menggunakan format GPT, sedangkan sistem operasi lain biasanya menggunakan MBR, sehingga tidak kompatibel. Jadi diperlukan Hard Disk yang akan diformat ulang dalam instalasi Mac OS X ini.
- Komputer yang menjalankan Sistem Operasi Mac OS X Leopard (10.5) atau Snow Leopard (10.6). Bisa menggunakan Apple Mac (Intel, PPC) atau Hackintosh (PC).
- Mac OS X Install DVD Snow Leopard 10.6 Retail (bisa dibeli di iStore atau tanya mbah Google). Saya disini membuat image snowleopard\_10a432\_userdvd.dmg (kira-kira bisa disebut ISO untuk Mac) dari Mac OS X Install DVD Snow Leopard 10.6 Retail.
- External USB Drive minimal berukuran 8 GB (HDD, SSD, flash, dsb)
- NetbookBootMaker 0.8.4 RC1 atau versi yang lebih tinggi (bisa diunduh di situs sang pembuat, http://meklort.com/)

# **Procedures**

## **Pada Komputer Macintosh/Hackintosh**

- **1.** Masukkan Mac OS X Install DVD (atau DMG nya) dan USB Drive.
- **2.** Jalankan Disk Utility (Application/Utilities).
- **3.** Klik pada icon USB Drive yang menyatakan besar dari drive (Saya pakai Sandisk Cruzer 8 GB, tertulis 8.04 GB).
- **4.** Buka tab partition.
- **5.** Pengaturan :
	- Volume Scheme : 1 Partition
	- Name : Mac OS X Install DVD (Sebetulnya bebas saja, karena nanti ditulis ulang oleh image)
	- Format : Mac OS Extended
- **6.** Klik Apply.
- **7.** Klik Partition.
- **8.** Ketika Partition selesai, buka tab Restore.
- **9.** Klik tombol image snowleopard\_10a432\_userdvd.dmg (atau giring/drag Mac OS X Install DVD yang berada di Optical Drive) ke dalam kotak Source.

 $\circ$ 

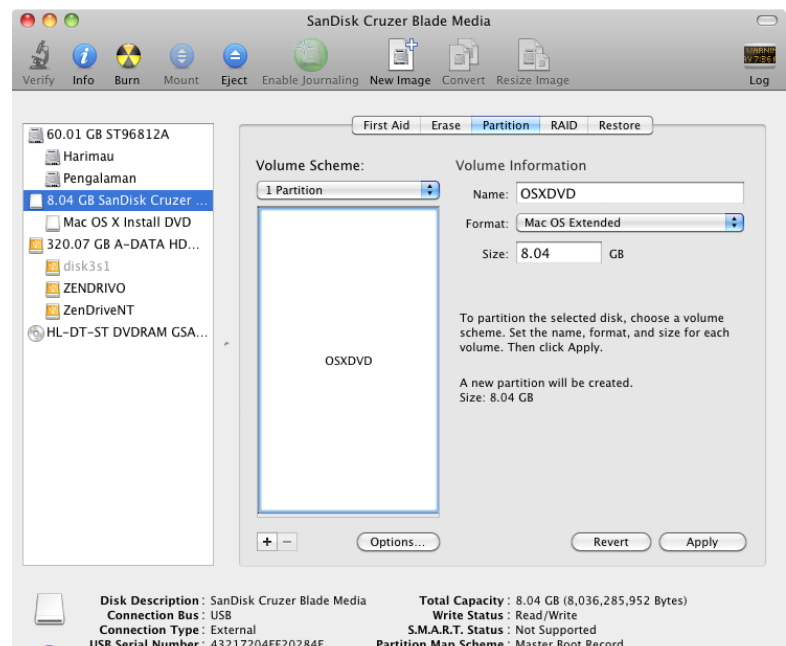

#### SUBJECT: TRIPLE BOOT MAC OS X 10.6, WINDOWS 7, & UBUNTU 10 DI NETBOOK ASUS

Ŷ

Info

60.01 GB ST96812A Harimau

Pengalaman

ZENDRIVO

ZenDriveNT HI-DT-ST DVDRAM GSA.

in snowleopard 10a432 u.

8.04 GB SanDisk Cruzer

Mac OS X Install DVD 320.07 GB A-DATA HD... <mark>V</mark>disk3s1

 $\bullet$ 

 $\bullet$   $\bullet$ 

Unmount Eject Enable Journaling New Image

Mount Point: //olumes/Mac OS X Install DVD

Format: Mac OS Extended

**Owners Enabled: No** 

Number of Folders: 9.309

- **10.** Giring/drag Mac OS X Install DVD (partisi yang di External USB Drive) ke kotak Destination.
- **11.** Klik Restore, klik Restore sekali lagi di Window yang muncul.
- **12.** Masukkan password Mac yang digunakan, tunggu antara 25 menit sampai dengan 2 jam untuk selesai.
- **13.** Ketika restorasi selesai, tutup Disk Utility dan keluarkan DVD.
- **14.** Buka aplikasi NetbookBootMaker, kija ada tampilan warning "Are you sure you want to open it?" klik Open.
- **15.** Untuk partisi yang diformat, pilih Mac OS X Install DVD (di External USB Drive).
- **16.** Klik tombol "Prepare Boot Drive".
- **17.** Masukkan lagi password Mac yang digunakan, klik OK, tunggu beberapa menit.

 $\odot$ 

**18.** Ketika muncul Popup Window yang mengatakan telah selesai, klik OK, tutup aplikasi NetbookBootMaker.

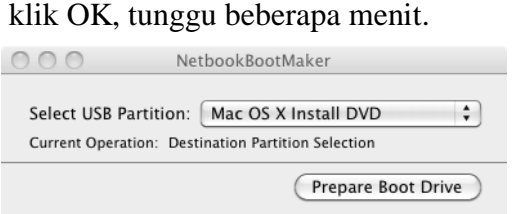

Mac OS X Install DVD

SÏ.  $-1$ 

select the destination disk, and then click Restore

Destination field

Destination: Mac OS X Install DVD  $\blacksquare$  Erase destination

le)

To select a source, do one of the following:<br>• To restore a disk image stored on disk, click Image.<br>• To restore a disk image stored on the web, drag it from a web<br>browser to the Source field or enter its URL starting wit

To select a destination disk, drag it from the list on the left to the

-<br>Erase "Mac OS X Install DVD" and replace its contents with the contents of "snowleopard\_10a432\_userdvd.dmg.

Capacity: 8.04 GB (8,036,227,584 Bytes)

Available: 1.34 GB (1,339,764,736 Bytes)

Number of Files: 19.681

Used: 6.7 GB (6,696,460,288 Bytes)

First Aid Erase RAID Restore

To copy a disk or restore a disk image to a disk, select the source disk or disk image.

. To copy a disk, drag it from the list on the left.

Source: **a snowleopard** 10a432 userdyd.dmg

**MARNIN** 

Log

(Image.

Restore

**19.** Eject External USB Drive yang baru saja diformat. Selamat, Anda telah berhasil membuat Installer Mac OS X Snow Leopard di External USB Drive.

## **Pada Netbook**

- **1.** Sebelum menghidupkan Netbook, masukkan External USB Drive ke port USB yang tersedia.
- **2.** Hidupkan Netbook Anda, tekan tombol Power. Masuk ke dalam BIOS, pastikan mode Hard Disk AHCI dan setting untuk boot dari External USB Drive. Save dan Exit dari BIOS.
- **3.** Boot dari External USB Drive, tunggu loading sampai dengan layar pilihan bahasa. Jika misalnya terjadi reboot sebelum loading selesai: pada boot berikutnya di tulisan "Mac OS X Install DVD" yang sedang loading, tekan F8 dan ketik : -v -x cpus=1 arch=i386. Option tersebut bisa digunakan terpisah, tapi untuk menjamin jalannya instalasi, kita gunakan semuanya. Penjelasannya :
	- -v adalah verbose mode, dimana semua informasi pada saat booting dilakukan. Berguna jika kita ingin mengetahui letak kesalahan.
	- -x adalah safe mode, dimana boot hanya akan me-load kexts (kernel extensions) yang kompatibel saja, sehingga menghindari kegagalan kernel (kernel panic).
- cpus=1 adalah kondisi dimana hanya ada satu cpu yang digunakan, sangat berguna untuk komputer yang belum dual core atau arsitekturnya belum sepenuhnya 64 bit.
- arch=i386 adalah pilihan untuk menggunakan arsitektur i386 (32-bit).
- busratio=10 adalah pilihan untuk menyesuaikan multiplier pada cpu dengan Sistem Instalasi Mac OS X. berguna untuk cpu yang tidak dikenali(misal pada 10.6.0: Intel Core i3/i5/i7) . Kebetulan tidak kita gunakan, karena biasanya tidak ada masalah tanpa menggunakan ini.
- **4.** Setelah layar pilihan bahasa muncul, pilih bahasa yang digunakan (Saya menggunakan English), dan klik Continue (tombol panah di bawah kanan).
- **5.** Tekan tombol Continue di Welcome Screen, tekan tombol Agree di layar berikutnya.
- **6.** Buka Disk Utility, di menu atas : Menu Bar > Utilities > Disk Utility ...
- **7.** Pilih icon Internal Hard Disk
- **8.** Buka tab Partition. Ada dua pengaturan di bawah ini adalah karena rencananya akan diinstall 2 sistem operasi yang lain, yaitu Windows 7 dan Ubuntu 10. Jika Anda hanya ingin satu sistem operasi saja, minimal buat 2 partisi : pertama untuk Mac OS X, kedua untuk Penyimpanan dalam format MS-DOS (FAT).
	- **1.** Pengaturan untuk Mac OS X tunggal :
		- Volume Scheme : 2 Partitions
		- Name 1 : Mac OS X
		- Format 1 : Mac OS Extended (Journaled)
		- Size 1 : 35 GB (Minimal set 20) GB)
		- Name 2 : PENYIMPANAN
		- Format 2 : MS-DOS (FAT)
	- **2.** Pengaturan untuk Triple Boot: (Ukuran Size bebas, kebetulan ini konfigurasi di Netbook Saya)
- First Aid Erase Partition RAID Restore Volume Scheme: Volume Information 4 Partitions Name: Mac OS X Mar OS X\* Format: Mac OS Extended (Journaled)  $\rightarrow$ Size: 25.00  $\mathsf{GB}$ WINDOWS\* To partition the selected disk, choose a volume<br>scheme. Set the name, format, and size for each volume. Then click Apply. PENYIMPANAN A new partition will be created.<br>Size: 25 GB \* Denotes that some partitions are smaller than displayed in the list. LINUX  $+ -$ (Options...) Revert Apply
- Volume Scheme : 4 Partitions (tidak boleh lebih dari empat, berkaitan dengan interoperabilitas antara GPT dan MBR)
- Name 1 : Mac OS X
- Format 1 : Mac OS Extended (Journaled)
- Size 1 : 25 GB (Minimal set 20 GB)
- Name 2 : WINDOWS
- Format 2 : MS-DOS (FAT) (nanti bisa diformat ulang menjadi NTFS pada saat install Windows)
- Size 2 : 30 GB (kalau Windows 7, minimum 30 GB)

### SUBJECT: TRIPLE BOOT MAC OS X 10.6, WINDOWS 7, & UBUNTU 10 DI NETBOOK ASUS 1001P

- Name 3 : PENYIMPANAN (ini untuk berbagi file antar Sistem Operasi
- Format 3 : MS-DOS (FAT)
- Size 3 : Maksimum sisa dari tiga partisi sistem operasi (Mac OS X, Windows, Linux)
- Name 4 : LINUX
- Format 4 : MS-DOS (FAT) (nanti bisa diformat ulang pada saat install Linux)
- Size 2 : 20 GB (kalau Linux Ubuntu Desktop, minimum 15 GB)
- **9.** Tekan tombol Apply, kemudian tombol Partition. Setelah selesai, tutup Disk Utility.
- **10.** Lanjutkan instalasi, pilih Hard Disk yang baru saja diformat sebagai tempat instalasi.
- **11.** Tekan tombol Customize, hapus checklist dari feature yang tidak digunakan (menghemat waktu instalasi dan ruang di hard disk) :
	- Additional Fonts hanya diperlukan pada bahasa tertentu dengan karakter khusus. Tidak usah.
	- Languange Translations Digunakan untuk menterjemahkan OS menjadi bahasa yang berbeda. Tidak usah.
	- Printer Support Tidak perlu. Jika ada printer yang akan digunakan, Snow Leopard cukup terhubung ke internet dan secara otomatis Snow Leopard akan mengunduh driver yang diperlukan. Tidak usah.
	- Rosetta Rosetta membuat aplikasi yang dibangun untuk Mac Power PC (sebelum 10.4) bisa dijalankan. Install saja, ukurannya kecil dan mungkin berguna.
	- QuickTime 7 berguna untuk menonton QuickTime movie yang di encode dalam format lama. Tidak usah.
- **12.** Klik tombol OK, kemudian tekan tombol Install. Waktu instalasi berkisar antara 30 menit s.d. 4 jam.
- **13.** Beberapa Netbook memiliki masalah ketika harus menggenerate DSDT. Untuk mengatasi masalah ini kita akan mengaktifkan Installer Log untuk monitoring masalah. Pilih Menu Bar > Windows > Installer Log. Pilih Show All Logs.
	- **1.** Jika Installer Log menampilkan tulisan : ".postinstall : cp : /Volumes/ramdisk/dsdt/latest\_dsdl.dsl : No such file or directory"
	- **2.** Pilih Menu Bar > Mac OS X Installer > Quit Mac OS X Installer..., Klik Tombol Restart. Instalasi tetap berhasil.
	- **3.** Boot lagi dari External USB Drive, kali ini pilih partisi Mac OS X. Lanjutkan ke langkah 15.
- **14.** Netbook akan secara otomatis restart ketika instalasi selesai ( jika installer hampir selesai kemudian muncil tulisan failed (gagal), kemungkinan besar instalasi telah selesai, silakan reboot saja). Reboot Netbook dan unplug External USB Drive.
- **15.** Anda akan disuguhkan dengan logo Apple, dan spinning wheel (animasi roda berputar). Bila tidak ada spinning wheel, kemungkinan terjadi kernel panic. Coba reboot kembali, ketika

muncul pilihan partisi, pilih partisi Mac OS X, ketik "-v -x cpus=1 arch=i386" dan tekan ENTER.

- **16.** Pertama kali menjalankan Mac OS X, akan ada video yang diputar sekitar satu menit (atau tidak ada, tidak apa-apa). Proses pembuatan account akan dimulai setelah itu. Isi semua informasi yang Anda mau (tidak perlu melakukan registrasi, bahkan tidak disarankan) untuk menyelesaikan setup. Jika muncul tulisan error message yang mengatakan "The Mac OS X Setup Assistant can not be used with this monitor", Anda tetap bisa mengatur account di System Preferences. Ini biasanya terjadi pada Netbook dengan resolusi lebih rendah dari 1024x600.
- **17.** Pasang kembali USB External Drive (akan tampil di desktop) dan buka aplikasi NetbookInstaller 0.8.4RC1fix. Mungkin akan muncul tulisan unsupported (terjadi pada beberapa netbook), klik saja tombol Continue. Pastikan setting berikut di checklist :
	- Install Chameleon 2 NBI Bootloader
	- Install Dell Mini 10v Extensions
	- Regenerate a system DSDT.aml file
- **18.** Klik Install, masukkan passsword dan tutup aplikasi ketika dinyatakan berhasil. Mungkin harus memasukkan password beberapa kali sampai selesai.
	- jika mengalami masalah di langkah 13, maka aplikasi NetbookInstaller setelah sampai pada "Regenerating DSDT.aml" tidak akan selesai. Untuk mengatasi masalah ini, buka Applications > Utilities > Terminal. Ketik : "sudo mv /Volumes/ramdisk/dsdt/latest\_dsdt.dsl /Volumes/ramdisk/dsdt/latest\_dsdl.dsl" kemudian tekan ENTER, masukkan password jika diminta dan ENTER. Instalasi akan berjalan kembali sampai selesai.
- **19.** Selamat, Anda telah berhasil melakukan instalasi Mac OS X Snow Leopard 10.6.0 di Netbook Anda. Jika Anda ingin melakukan instalasi Windows dan Ubuntu, silakan saja, tentu saja Install Windows dulu baru kemudian Ubuntu. Guide berikutnya akan membahas mengenai ini, dan rincian bagaimana agar berjalan dengan baik.

# **Penutup**

Setelah melakukan instalasi, biasanya yang akan kita lakukan adalah melakukan instalasi driver pada sistem operasi. Mac OS X tidak memerlukan ini apabila digunakan pada komputer buatan asli Apple. Sayangnya jika kita menggunakan Hackintosh, ada kecenderungan hardware yang kita gunakan tidak terdeteksi atau tidak dapat digunakan. Untuk mengatasi hal tersebut, kita memerlukan kexts yang boleh dibilang sebagai driver di Mac OS X. Kunjungi situs-situs berikut untuk informasi lebih lanjut.

- <http://meklort.com/> Situs pembuat NetbookInstaller
- <http://mac-inul.com/> Forum Hackintosh Indonesia
- <http://www.insanelymac.com/> Forum Hackintosh populer
- <http://www.kexts.com/> Pusat Kexts (driver)
- [http://netkas.org/](http://www.netkas.o/) Situs pembuat fakeSMC dan Video Injector (mengaktifkan QE/CI)

## SUBJECT: TRIPLE BOOT MAC OS X 10.6, WINDOWS 7, & UBUNTU 10 DI NETBOOK ASUS 1001P

- <http://www.ihackintosh.com/> Situs Hackintosh populer
- <http://osx86.net/> Situs Hackintosh populer, ada daftar kompatibilitas hardware
- <http://www.tonymacx86.com/> Situs Hackintosh populer, memiliki daftar DSDT

Selamat menggunakan Hackintosh Anda!

• ps: Saya mengetik ini di Hackintosh dengan software iWork '09 Pages.